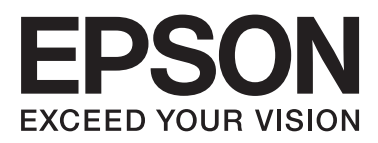

# **DS-860**

# **Guia do Utilizador**

NPD4958-00 PT

## <span id="page-1-0"></span>**Direitos de autor e Marcas comerciais**

Esta publicação não pode ser integral ou parcialmente reproduzida, arquivada nem transmitida por qualquer processo electrónico, mecânico, fotocópia, gravação ou outro, sem a prévia autorização por escrito da Seiko Epson Corporation. Não se assume nenhuma responsabilidade de patente no que respeita ao uso das informações aqui contidas. De igual modo, não se assume nenhuma responsabilidade resultante do uso das informações aqui contidas.

O comprador deste produto ou terceiros não podem responsabilizar a Seiko Epson Corporation nem as respectivas filiais por eventuais danos, perdas, custos ou despesas incorridos pelo comprador ou por terceiros, resultantes de: acidentes, utilização incorrecta ou abusiva deste produto, bem como modificações, reparações ou alterações não autorizadas do produto.

A Seiko Epson Corporation e as suas filiais não se responsabilizam por quaisquer danos ou problemas provocados pela utilização de opções ou consumíveis que não sejam reconhecidos como sendo produtos genuínos Epson ou produtos aprovados pela Seiko Epson Corporation.

EPSON® é uma marca registada e EPSON EXCEED YOUR VISION ou EXCEED YOUR VISION são marcas comerciais da Seiko Epson Corporation.

Microsoft®, Windows®, Windows Server®, Windows Vista®, e SharePoint® são marcas comerciais registadas da Microsoft Corporation.

Adobe®, Adobe Reader® e Acrobat® são marcas comerciais registadas de Adobe Systems Incorporated. Intel® é uma marca registada da Intel Corporation.

Intel® Core™ e uma marca comercial da Intel Corporation.

O software EPSON Scan baseia-se parcialmente no trabalho desenvolvido pelo Grupo JPEG independente.

#### libtiff

Copyright © 1988-1997 Sam Leffler Copyright © 1991-1997 Silicon Graphics, Inc.

Permission to use, copy, modify, distribute, and sell this software and its documentation for any purpose is hereby granted without fee, provided that (i) the above copyright notices and this permission notice appear in all copies of the software and related documentation, and (ii) the names of Sam Leffler and Silicon Graphics may not be used in any advertising or publicity relating to the software without the specific, prior written permission of Sam Leffler and Silicon Graphics.

THE SOFTWARE IS PROVIDED "AS-IS" AND WITHOUT WARRANTY OF ANY KIND, EXPRESS, IMPLIED OR OTHERWISE, INCLUDING WITHOUT LIMITATION, ANY WARRANTY OF MERCHANTABILITY OR FITNESS FOR A PARTICULAR PURPOSE.

IN NO EVENT SHALL SAM LEFFLER OR SILICON GRAPHICS BE LIABLE FOR ANY SPECIAL, INCIDENTAL, INDIRECT OR CONSEQUENTIAL DAMAGES OF ANY KIND, OR ANY DAMAGES WHATSOEVER RESULTING FROM LOSS OF USE, DATA OR PROFITS, WHETHER OR NOT ADVISED OF THE POSSIBILITY OF DAMAGE, AND ON ANY THEORY OF LIABILITY, ARISING OUT OF OR IN CONNECTION WITH THE USE OR PERFORMANCE OF THIS SOFTWARE.

libjpeg-turbo

Copyright © 1991-2012 Thomas G. Lane, Guido Vollbeding Copyright © 1999-2006 MIYASAKA Masaru Copyright © 2009 Pierre Ossman for Cendio AB Copyright © 2009-2013 D. R. Commander Copyright © 2009-2011 Nokia Corporation and/or its subsidiary(-ies)

Redistribution and use in source and binary forms, with or without modification, are permitted provided that the following conditions are met:

- Redistributions of source code must retain the above copyright notice, this list of conditions and the following disclaimer.

- Redistributions in binary form must reproduce the above copyright notice, this list of conditions and the following disclaimer in the documentation

- Neither the name of the libjpeg-turbo Project nor the names of its contributors may be used to endorse or promote products derived from this software without specific prior written permission.

THIS SOFTWARE IS PROVIDED BY THE COPYRIGHT HOLDERS AND CONTRIBUTORS "AS-IS", AND ANY EXPRESS OR IMPLIED WARRANTIES, INCLUDING, BUT NOT LIMITED TO, THE IMPLIED WARRANTIES OF MERCHANTABILITY AND FITNESS FOR A PARTICULAR PURPOSE ARE DISCLAIMED. IN NO EVENT SHALL THE COPYRIGHT HOLDERS OR CONTRIBUTORS BE LIABLE FOR ANY DIRECT, INDIRECT, INCIDENTAL, SPECIAL, EXEMPLARY, OR CONSEQUENTIAL DAMAGES (INCLUDING, BUT NOT LIMITED TO, PROCUREMENT OF SUBSTITUTE GOODS OR SERVICES; LOSS OF USE, DATA, OR PROFITS; OR BUSINESS INTERRUPTION) HOWEVER CAUSED AND ON ANY THEORY OF LIABILITY, WHETHER IN CONTRACT, STRICT LIABILITY, OR TORT (INCLUDING NEGLIGENCE OR OTHERWISE) ARISING IN ANY WAY OUT OF THE USE OF THIS SOFTWARE, EVEN IF ADVISED OF THE POSSIBILITY OF SUCH DAMAGE.

#### LICENÇA DE SOFTWARE DE FONTE ABERTA

1) Este produto inclui programas GPL de acordo com os termos da licença de cada programa.

2) Fornecemos o código de fonte aberta dos Programas GPL até cinco (5) anos após o fim de comercialização do mesmo modelo deste produto. Se desejar receber o código de fonte aberta mencionado acima, consulte "Onde obter ajuda" neste Guia do Utilizador e contacte a assistência ao cliente na sua região. Terá de cumprir os termos da licença de cada programa de software de fonte aberta.

3) Os programas de software de fonte aberta são fornecidos SEM QUALQUER GARANTIA, incluindo sem garantia de COMERCIABILIDADE E ADEQUAÇÃO A UM DETERMINADO FIM. Para obter mais detalhes, consulte os contratos de licenças de cada programa de código de fonte aberta que se encontram descritos em \Manual\OSS.pdf no CD-ROM do software.

4) Os termos da licença de cada programa de código de fonte aberta encontram-se descritos em \Manual \OSS.pdf no CD-ROM do software.

**Aviso geral:** Todos os outros nomes de produtos referidos nesta publicação destinam-se apenas a efeitos de identificação, podendo ser marcas comerciais das respectivas empresas.

Copyright © 2013 Seiko Epson Corporation. Todos os direitos reservados.

Os conteúdos deste manual e as especificações deste produto estão sujeitos a alterações sem aviso prévio.

## *Índice de Conteúdo*

### *[Direitos de autor e Marcas comerciais](#page-1-0)*

### *[Versões do Sistema Operativo](#page-5-0)*

### *[Instruções de Segurança](#page-6-0)*

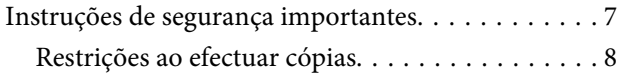

### *[Conhecer o seu produto](#page-9-0)*

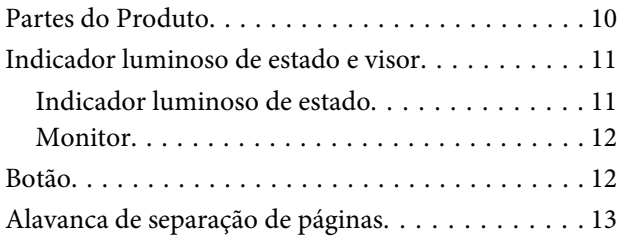

### *[Colocar os Originais no Digitalizador](#page-13-0)*

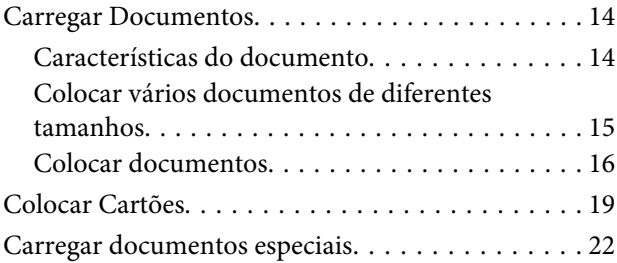

## *[Processo Básico de Digitalização](#page-26-0)*

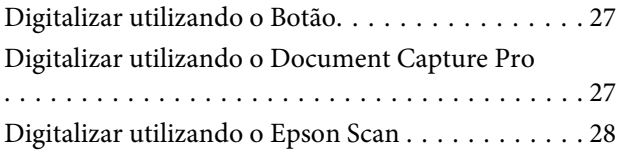

## *[Vários Tipos de Digitalização](#page-29-0)*

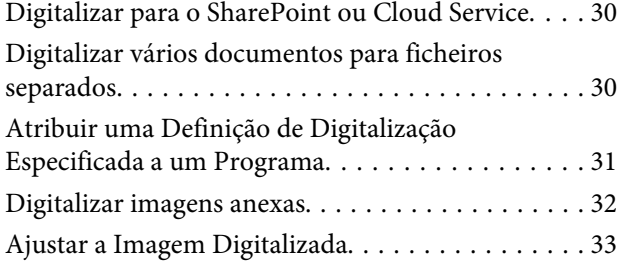

## *[Informações sobre o Software](#page-34-0)*

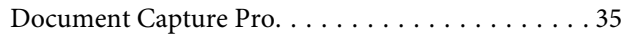

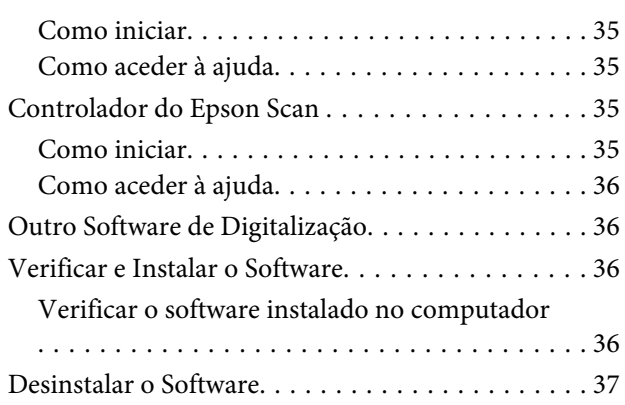

### *[Manutenção](#page-37-0)*

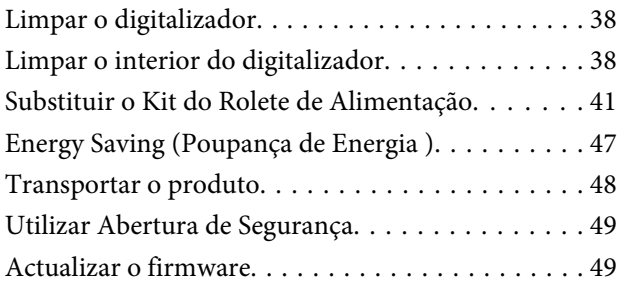

## *[Resolução de Problemas](#page-49-0)*

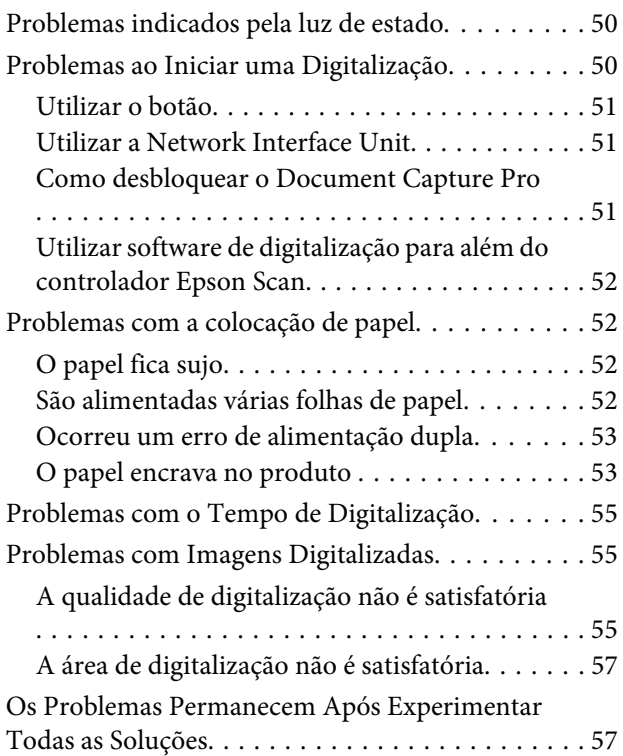

## *[Onde Obter Ajuda](#page-57-0)*

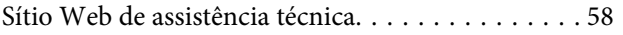

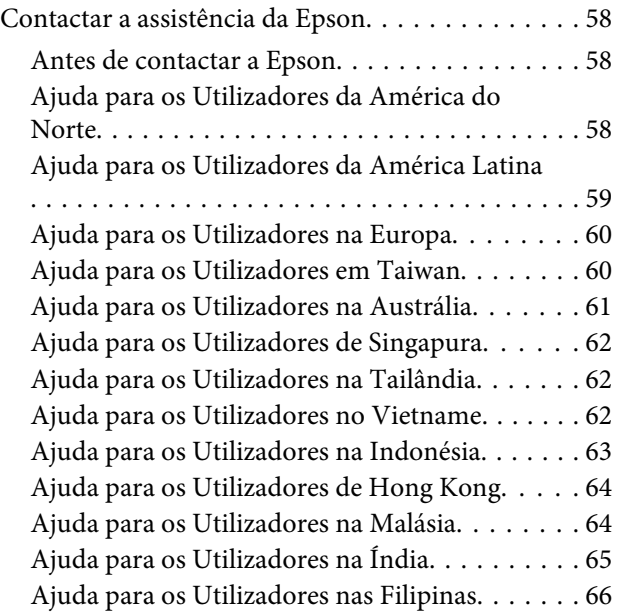

## *[Características Técnicas](#page-66-0)*

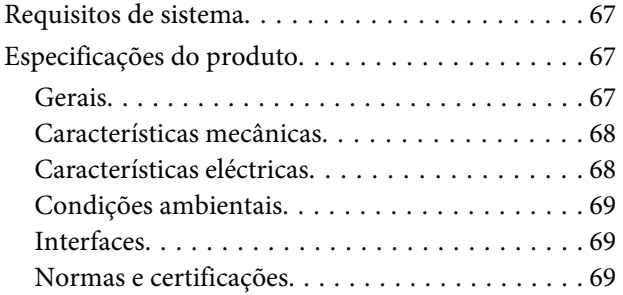

## <span id="page-5-0"></span>**Versões do Sistema Operativo**

Neste manual, são utilizadas as abreviaturas que se seguem.

**Windows refere-se ao Windows 8.1, Windows 8, Windows 7, Windows Vista, Windows XP, Windows XP x64, Windows Server 2012, Windows Server 2008 R2, Windows Server 2008, e Windows Server 2003.**

- ❏ Windows 8.1 refere-se ao Windows 8.1 e ao Windows 8.1 Pro.
- ❏ Windows 8 refere-se ao Windows 8 e Windows 8 Pro.
- ❏ Windows 7 refere-se ao Windows 7 Home Basic, Windows 7 Home Premium, Windows 7 Professional e Windows 7 Ultimate.
- ❏ Windows Vista refere-se ao Windows Vista Home Basic Edition, Windows Vista Home Premium Edition, Windows Vista Business Edition, Windows Vista Enterprise Edition e Windows Vista Ultimate Edition.
- ❏ Windows XP refere-se ao Windows XP Home Edition, Windows XP Professional x64 Edition e Windows XP Professional.
- ❏ Windows Server 2012 refere-se ao Windows Server 2012 Essentials Edition e ao Windows Server 2012 standard Edition.
- ❏ Windows Server 2008 R2 refere-se ao Windows Server 2008 R2 x64 Standard Edition e ao Windows Server 2008 R2 x64 Enterprise Edition.
- ❏ Windows Server 2008 refere-se ao Windows Server 2008 Standard Edition, Windows Server 2008 Enterprise Edition, Windows Server 2008 x64 Standard Edition, e Windows Server 2008 x64 Enterprise Edition.
- ❏ Windows Server 2003 refere-se ao Windows Server 2003 Standard Edition, Windows Server 2003 Enterprise Edition, Windows Server 2003 x64 Standard Edition, e Windows Server 2003 x64 Enterprise Edition.

## <span id="page-6-0"></span>**Instruções de Segurança**

## **Instruções de segurança importantes**

Neste documento, a simbologia utilizada no manual para importante e notas significa o seguinte:

c*Importante:* Mensagens que têm de ser cumpridas para evitar danos no equipamento.

*Nota:* Mensagens que contêm informações importantes e conselhos úteis para a utilização do produto.

Leia estas indicações e siga todos os avisos e instruções assinalados no digitalizador.

- ❏ Coloque o digitalizador sobre uma superfície plana e estável com uma área superior à base do produto. Se colocar o produto junto a uma parede, deixe um espaço de mais de 10 cm entre a parte posterior do produto e a parede. O produto poderá não funcionar correctamente se estiver inclinado.
- ❏ Evite locais sujeitos a pó, choques ou vibrações.
- ❏ Coloque o digitalizador perto do computador, de forma a poder ligar facilmente o cabo de interface. Não coloque nem guarde o digitalizador ou o adaptador de corrente alterna no exterior, em locais sujeitos a sujidade, pó, água, fontes de calor, choques, vibrações, temperaturas elevadas, humidade, luz solar directa e fontes de luminosidade intensa. Evite também locais sujeitos a variações bruscas de temperatura ou humidade.
- ❏ Não utilize o produto com as mãos molhadas.
- ❏ Coloque o produto próximo de uma tomada eléctrica para poder desligar facilmente o adaptador de corrente.
- ❏ O cabo do adaptador de corrente alterna deve ser posicionado de forma a evitar abrasão, cortes, desgaste, nós e dobras. Não coloque objectos sobre o cabo do adaptador e não permita que o adaptador de corrente alterna ou o cabo sejam pisados ou trilhados. Tenha em especial atenção que deve manter o cabo direito na sua extremidade.
- ❏ Utilize apenas o adaptador de corrente alterna fornecido com o seu produto. Se utilizar outro adaptador, poderão ocorrer incêndios, choques eléctricos ou ferimentos.
- ❏ O adaptador de corrente alterna foi concebido para utilização com o digitalizador com o qual foi fornecido. Não o tente utilizar com outros dispositivos electrónicos, excepto indicação em contrário.
- ❏ Utilize apenas o tipo de fonte de alimentação indicado na etiqueta do adaptador de corrente alterna e utilize sempre, directamente, uma tomada eléctrica normalizada, que se encontre em conformidade com as normas de segurança locais, para alimentar o adaptador de corrente alterna.
- ❏ Quando ligar este produto a um computador ou a outro dispositivo através de um cabo, certifique-se que os conectores ficam na posição correcta. Cada conector tem apenas uma posição correcta. Se inserir um conector incorrectamente, poderá danificar os dois dispositivos ligados pelo cabo.
- ❏ Evite utilizar tomadas no mesmo circuito de fotocopiadoras ou sistemas de ar condicionado que estão constantemente a ser ligados e desligados.
- <span id="page-7-0"></span>❏ Caso seja utilizada uma extensão, certifique-se de que a soma total da amperagem dos dispositivos ligados à mesma não excede a respectiva amperagem. Verifique também se a amperagem total de todos os dispositivos ligados à tomada de parede não excede a amperagem desta última.
- ❏ Nunca desmonte, modifique nem tente reparar o adaptador de corrente alterna, o digitalizador ou a respectiva opção, a não ser que tal seja especificamente instruído nos manuais do digitalizador.
- ❏ Não introduza objectos nas aberturas, pois estes poderão entrar em contacto com pontos de voltagem perigosos ou provocar curto-circuitos. Tenha cuidado com o perigo de choque eléctrico.
- ❏ Se a ficha estiver danificada, substitua o conjunto do cabo ou consulte um electricista qualificado. Se a ficha tiver fusíveis, substitua-os por fusíveis do tamanho e amperagem correctos.
- ❏ Desligue o digitalizador e o adaptador de corrente alterna e recorra aos serviços de um técnico especializado nas seguintes situações: se o adaptador de corrente alterna ou a ficha estiverem danificados; se algum líquido se tiver infiltrado no digitalizador ou no adaptador de corrente alterna; se o digitalizador ou o adaptador de corrente alterna tiverem caído ou se a caixa exterior apresentar danos; se o digitalizador ou o adaptador de corrente alterna não funcionarem correctamente ou apresentarem uma diminuição de rendimento notória. (Não tente ajustar os controlos que não forem referidos nas instruções de funcionamento.)
- ❏ Antes de efectuar a limpeza, desligue o digitalizador e o adaptador de corrente alterna. Limpe-o apenas com um pano húmido. Não utilize líquidos nem aerossóis.
- ❏ Se não pretender utilizar o produto durante um longo período de tempo, não se esqueça de desligar o adaptador de corrente alterna da tomada eléctrica.
- ❏ Após substituir os consumíveis, elimine-os correctamente de acordo com os regulamentos das autoridades locais. Não os desmonte.

## **Restrições ao efectuar cópias**

Tenha em conta as restrições indicadas em seguida para assegurar a utilização legal e responsável deste digitalizador.

#### **Copiar os itens apresentados em seguida é proibido por lei.**

- ❏ Notas bancárias, dinheiro, títulos cotados na bolsa emitidos pelo governo, títulos de obrigações governamentais e títulos municipais.
- ❏ Selos postais não utilizados, postais com selos e outros itens postais oficiais válidos.
- ❏ Selos fiscais emitidos pelo governo e títulos emitidos por via legal.

#### **Prudência ao copiar os seguintes itens:**

- ❏ Títulos privados cotados na bolsa (certificados de acções, notas negociáveis, cheques, etc.), passes, bilhetes de concessão, etc.
- ❏ Passaportes, cartas de condução, certificados de aptidão física, guias de circulação, senhas de refeição, bilhetes, etc.

*Nota:* a cópia destes itens pode ser também legalmente proibida.

#### **Instruções de Segurança**

#### **Utilização responsável de materiais com direitos de autor**

Os digitalizadores podem ser indevidamente utilizados se forem efectuadas cópias de materiais com direitos de autor de forma não adequada. A menos que tenha sido aconselhado por um advogado bem informado, tenha uma atitude responsável e cumpridora e obtenha a permissão do detentor dos direitos de autor antes de copiar material publicado.

## <span id="page-9-0"></span>**Conhecer o seu produto**

## **Partes do Produto**

*Nota:*

Utilize todos os itens fornecidos com o seu produto.

c*Importante:*

Ao carregar o seu produto, segure-o pelo corpo do digitalizador e não pela entrada de papel.

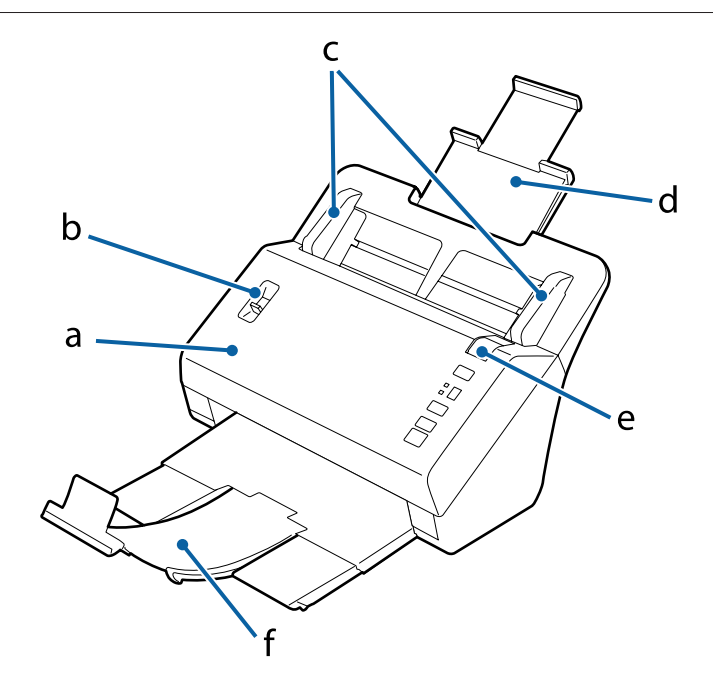

- a. Tampa do digitalizador
- b. alavanca de separação de páginas
- c. guias de margem
- d. entrada do papel
- e. alavanca de abertura da tampa
- f. saída do papel

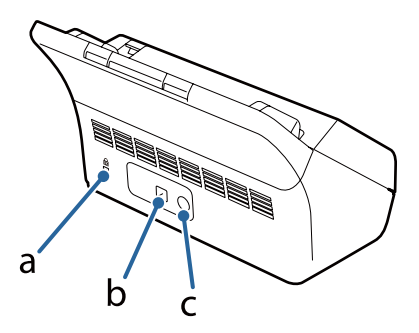

<span id="page-10-0"></span>a. ranhura de segurança b. Conector de interface USB c. entrada CC

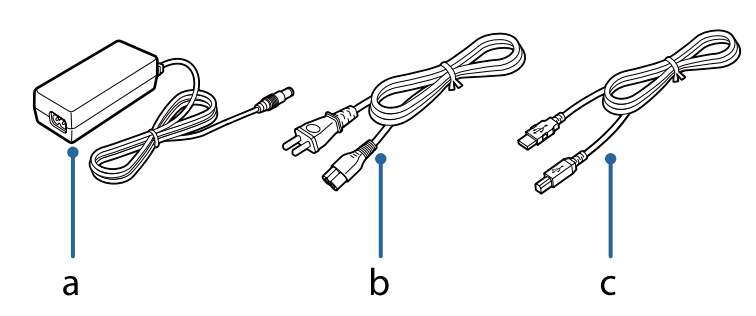

- a. Adaptador CA
- b. Cabo de alimentação CA
- c. Cabo USB

#### *Nota:*

O Epson Scan funciona com a Network Interface Unit opcional (B12B808451/B12B808461) para activar o controlo directo de todas as funcionalidades do digitalizador num ambiente de rede.

Consulte o Guia do Utilizador para mais informações acerca da configuração da Network Interface Unit. Pode transferir o Guia do Utilizador no seguinte Website.

& <http://support.epson.net/netscan/>

## **Indicador luminoso de estado e visor**

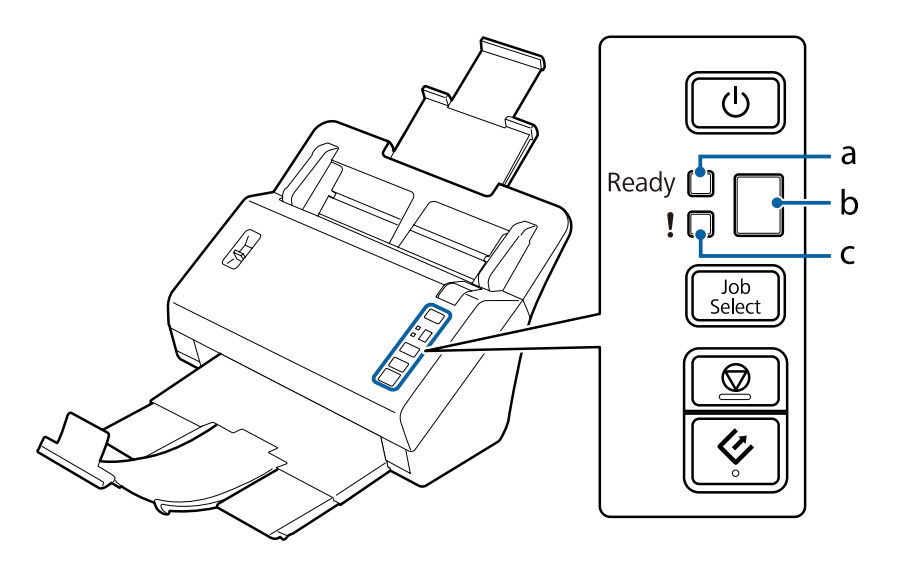

a. Indicador luminoso Pronto

b. visor

c. Indicador luminoso de erro

## **Indicador luminoso de estado**

O indicador luminoso de estado indica se o produto está a funcionar normalmente.

<span id="page-11-0"></span>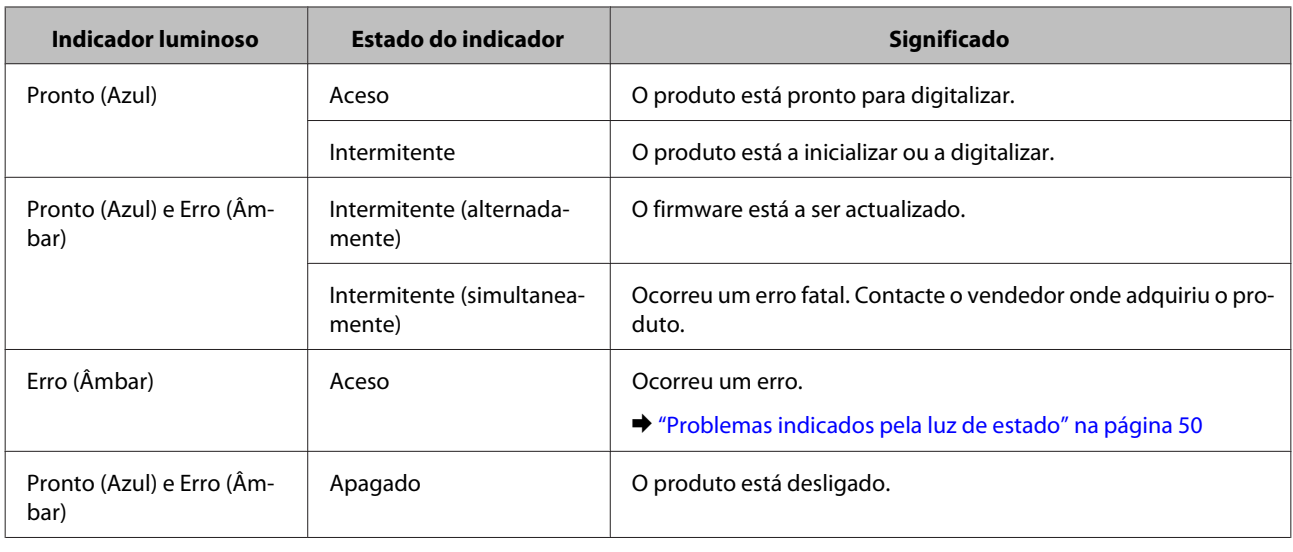

## **Monitor**

Este visor apresenta os números dos trabalhos atribuídos no Document Capture Pro. Pode seleccionar o trabalho que deseja iniciar utilizando o botão Job Select.

& ["Document Capture Pro" na página 35](#page-34-0)

## **Botão**

O produto possui quatro botões para efectuar operações de digitalização.

Antes de utilizar estes botões, certifique-se de que instalou o software de digitalização.

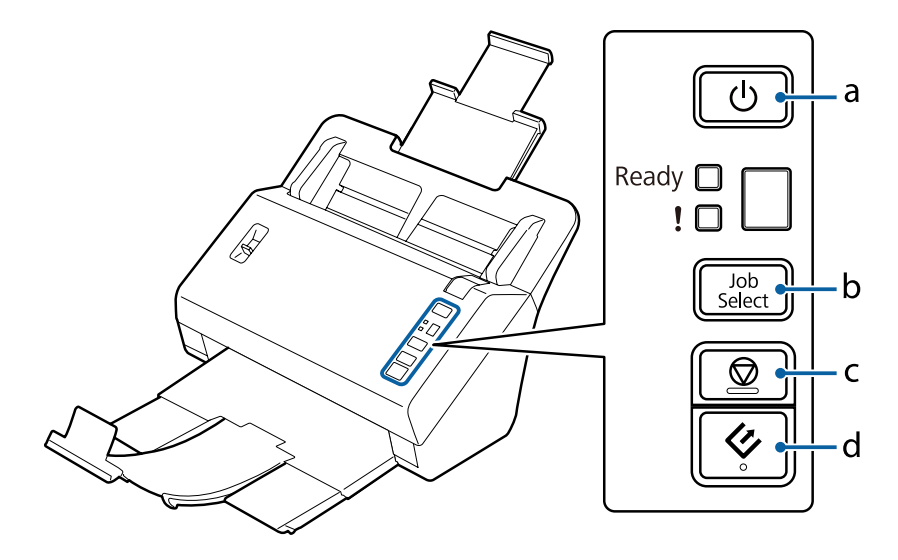

a. <sup>(</sup>*b* Botão Ligar/Desligar

- b. Botão Job Select (Seleccionar trabalho)
- c.  $\odot$  Botão parar
- d.  $\Diamond$  Botão iniciar

<span id="page-12-0"></span>![](_page_12_Picture_125.jpeg)

Pode personalizar o botão Iniciar utilizando o Document Capture Pro.

& ["Document Capture Pro" na página 35](#page-34-0)

## **Alavanca de separação de páginas**

Altere a posição da alavanca de separação de páginas, dependendo do tipo de documento que pretende digitalizar.

![](_page_12_Figure_7.jpeg)

![](_page_12_Picture_126.jpeg)

## <span id="page-13-0"></span>**Carregar Documentos**

## **Características do documento**

A tabela seguinte fornece uma lista de papéis que pode colocar no produto.

![](_page_13_Picture_230.jpeg)

<span id="page-14-0"></span>Consulte os seguintes capítulos para obter mais informações acerca do carregamento de documentos especiais, como cartões plásticos.

- ◆ ["Colocar Cartões" na página 19](#page-18-0)
- $\blacktriangleright$  ["Carregar documentos especiais" na página 22](#page-21-0)

Não é possível carregar os seguintes documentos:

- ❏ Papel térmico
- ❏ Papel revestido
- ❏ Documento com superfícies irregulares
- ❏ Fotografias
- ❏ Documento com tinta molhada
- ❏ Documentos rasgados, enrugados ou enrolados
- ❏ Documentos com agrafos ou clips de papel (que podem danificar a alimentação do papel)
- ❏ Documentos com orifícios (não incluindo perfurações)
- ❏ Documentos com uniões
- ❏ Documentos com papel químico no verso
- ❏ Documentos que não sejam papel (como acetatos)
- ❏ Documentos transparentes
- ❏ Documentos brilhantes
- ❏ Papel autocopiador
- ❏ Documentos perfurados
- ❏ Documentos com etiquetas ou autocolantes

#### c*Importante:*

Não coloque fotografias ou originais de trabalhos artísticos valiosos directamente no digitalizador. Uma a alimentação incorrecta poderá amarrotar ou danificar o original. Quando digitalizar este tipo de originais, certifique-se de que utiliza uma folha transportadora (vendida separadamente).

## **Colocar vários documentos de diferentes tamanhos**

Pode colocar vários documentos de diferentes tamanhos. Quando colocar documentos, siga as notas abaixo.

- ❏ Pode colocar vários documentos de diferentes tamanhos, desde A6 até A4/Carta.
- ❏ Coloque os documentos na entrada de papel por ordem descendente do tamanho do papel, com o maior tamanho na parte posterior e os tamanhos mais pequenos na parte frontal.

<span id="page-15-0"></span>❏ Coloque os documentos no centro da entrada de papel com as extremidades dos documentos alinhadas.

![](_page_15_Figure_3.jpeg)

❏ Faça deslizar os guias de margem para ajustar às margens do papel mais largo.

## **Colocar documentos**

Siga os passos abaixo para carregar o documento.

Estenda a entrada de papel, puxe para fora e estenda a saída de papel e levante o fixador.

![](_page_15_Picture_8.jpeg)

#### *Nota:*

- ❏ Quando digitalizar documentos de tamanho A6 ou maiores, estenda a entrada de papel na totalidade.
- ❏ Quando digitalizar documentos maiores do que tamanho A4, não levante o fixador.
- ❏ Estenda a saída de papel e utilize o fixador para corresponder ao tamanho do documento que está a digitalizar.

Deslize as guias de margem existentes na entrada de papel totalmente para fora.

![](_page_16_Picture_3.jpeg)

Certifique-se de que a alavanca de separação de páginas está para baixo.

![](_page_16_Figure_6.jpeg)

d Coloque apenas a primeira página do documento na respectiva entrada com a face impressa voltada para baixo e a margem superior voltada para o interior do alimentador.

Faça deslizar o papel para o interior do alimentador até encontrar resistência.

![](_page_17_Figure_4.jpeg)

#### *Nota:*

- ❏ Carregue os cartões de visita horizontalmente.
- ❏ Alinhe as extremidades do documento, caso contrário pode ocorrer o encravamento do papel.

![](_page_17_Figure_8.jpeg)

<span id="page-18-0"></span>E Faça deslizar os guias de margem até à margem do papel.

![](_page_18_Picture_3.jpeg)

- & ["Digitalizar utilizando o Document Capture Pro" na página 27](#page-26-0)
- & ["Digitalizar utilizando o Epson Scan " na página 28](#page-27-0)

## **Colocar Cartões**

*Nota:*

Os resultados da digitalização não estão garantidos para cartões de plástico com superfícies brilhantes.

Pode carregar cartões de plástico com as seguintes especificações no digitalizador

![](_page_18_Picture_85.jpeg)

\* Em conformidade com ISO7810

Siga os passos abaixo para carregar cartões de plástico.

A Estenda a entrada de papel, puxe para fora e estenda a saída de papel e levante o fixador.

![](_page_19_Picture_3.jpeg)

#### *Nota:*

Estenda a saída de papel e utilize o fixador para corresponder ao tamanho do cartão que está a digitalizar.

Deslize as guias de margem existentes na entrada de papel totalmente para fora.

![](_page_19_Picture_7.jpeg)

C Altere a posição da alavanca de separação de páginas para corresponder ao tipo de cartão que vai digitalizar.

![](_page_20_Figure_3.jpeg)

![](_page_20_Figure_4.jpeg)

D Coloque o cartão na bandeja de entrada com a face impressa voltada para baixo e a margem superior voltada para o interior do alimentador. Faça deslizar o cartão para o interior do alimentador até encontrar resistência. Em seguida, faça deslizar os guias de margem até à margem do cartão.

![](_page_20_Figure_6.jpeg)

<span id="page-21-0"></span>![](_page_21_Figure_2.jpeg)

Isto termina o procedimento para colocar cartões. Consulte as secções seguintes para obter mais informações sobre como digitalizar documentos.

- & ["Digitalizar utilizando o Document Capture Pro" na página 27](#page-26-0)
- & ["Digitalizar utilizando o Epson Scan " na página 28](#page-27-0)

Baixe a alavanca de separação de páginas após digitalizar.

## **Carregar documentos especiais**

Levante a alavanca de separação de páginas para digitalizar papel dobrado ao meio, envelopes ou documentos com tamanhos não padronizados.

A tabela seguinte fornece uma lista de tipos e tamanhos de papel suportados.

![](_page_22_Picture_132.jpeg)

\* Não é possível carregar envelopes com formatos especiais. Dependendo do tipo de envelope, poderá não ser colocado correctamente. Verifique antes de digitalizar.

Siga os passos abaixo para carregar o documento.

Estenda a entrada de papel, puxe para fora e estenda a saída de papel e levante o fixador.

![](_page_22_Picture_6.jpeg)

#### *Nota:*

- ❏ Quando digitalizar documentos de tamanho A6 ou maiores, estenda a entrada de papel na totalidade.
- ❏ Quando digitalizar documentos maiores do que tamanho A4, não levante o fixador.
- ❏ Estenda a saída de papel e utilize o fixador para corresponder ao tamanho do documento que está a digitalizar.

Deslize as guias de margem existentes na entrada de papel totalmente para fora.

![](_page_23_Picture_3.jpeg)

![](_page_23_Picture_4.jpeg)

C Levante a alavanca de separação de páginas.

![](_page_23_Figure_6.jpeg)

D Coloque os documentos na bandeja de entrada com a face impressa voltada para baixo e a margem superior voltada para o interior do alimentador. Faça deslizar o papel para o interior do alimentador até encontrar resistência.

![](_page_24_Figure_3.jpeg)

Quando carregar um documento dobrado ao meio, dobre-o como indicado abaixo.

![](_page_24_Figure_5.jpeg)

![](_page_25_Figure_2.jpeg)

Isto termina o procedimento para colocar documentos. Consulte as secções seguintes para obter mais informações sobre como digitalizar documentos.

& ["Digitalizar utilizando o Document Capture Pro" na página 27](#page-26-0)

& ["Digitalizar utilizando o Epson Scan " na página 28](#page-27-0)

Baixe a alavanca de separação de páginas após digitalizar.

#### *Nota:*

Quando carregar uma fotografia ou papel com um formato irregular, utilize a folha transportadora (vendida separadamente). Não pode utilizar um documento em branco em vez da folha transportadora.

Consulte os seguintes documentos para obter mais informações sobre como colocar o documento na folha transportadora.

❏ Se o tamanho do documento for inferior a A4, introduza-o no centro da folha transportadora com o lado a digitalizar voltado para baixo.

![](_page_25_Figure_11.jpeg)

❏ Se o tamanho do documento for superior a A4, dobre-o de modo a que a face a digitalizar esteja voltada para cima, com o lado direito por cima.

![](_page_25_Figure_13.jpeg)

## <span id="page-26-0"></span>**Processo Básico de Digitalização**

## **Digitalizar utilizando o Botão**

O produto inicia o trabalho atribuído na janela Job Settings (Definições do Trabalho) no Document Capture Pro. & ["Atribuir uma Definição de Digitalização Especificada a um Programa" na página 31](#page-30-0)

- **1** Carregue o(s) documento(s).
	- ◆ ["Carregar Documentos" na página 14](#page-13-0)
	- ◆ ["Colocar Cartões" na página 19](#page-18-0)
	- & ["Carregar documentos especiais" na página 22](#page-21-0)

Prima o botão **Job Select** para seleccionar no visor o trabalho que deseja iniciar.

![](_page_26_Figure_10.jpeg)

8 Prima o botão Iniciar  $\otimes$ .

O produto inicia a digitalização do trabalho que seleccionou.

#### *Nota:*

❏ Pode seleccionar um trabalho entre os trabalhos de 1 a 9 atribuídos no Document Capture Pro.

❏ Quando o produto está ligado à Network Interface Unit, não pode seleccionar um trabalho no visor. Nesse caso, é apresentado no visor.

## **Digitalizar utilizando o Document Capture Pro**

Esta secção explica os procedimentos básicos de digitalização utilizando o Document Capture Pro.

Para mais detalhes acerca do Document Capture Pro, consulte a Ajuda.

![](_page_26_Picture_19.jpeg)

Carregue  $o(s)$  documento(s).

- $\blacktriangleright$  ["Carregar Documentos" na página 14](#page-13-0)
- ◆ ["Colocar Cartões" na página 19](#page-18-0)
- $\blacktriangleright$  ["Carregar documentos especiais" na página 22](#page-21-0)

![](_page_26_Picture_24.jpeg)

- **2** Inicie o Document Capture Pro.
	- & ["Document Capture Pro" na página 35](#page-34-0)

<span id="page-27-0"></span>![](_page_27_Picture_2.jpeg)

**G** Faça clique no ícone  $\geq$  (**Scan** (Digitalizar)).

D Configure todos os itens e clique em **Scan (Digitalizar)**.

Se pretende efectuar definições detalhadas, por exemplo, para a qualidade de imagem, clique em **Detailed Settings (Definições Detalhadas)** para apresentar o ecrã do controlador do digitalizador "Epson Scan" e efectue as definições necessárias.

O documento digitalizado é apresentado no Document Capture Pro.

E Verifique as imagens digitalizadas (páginas) e edite-as, se necessário.

G Quando terminar de verificar a imagem, clique no ícone de destino.

![](_page_27_Picture_9.jpeg)

G Efectue definições para cada item e clique em **OK** ou **Send (Enviar)**.

#### *Nota:*

Na janela Batch Save (Guardar em lote) ou na janela Transfer Settings (Definições de transferência), clique em *File Name Settings (Definições do Nome do Ficheiro)* e seleccione *Apply job separation (Aplicar separação de trabalhos)* para ordenar os documentos em ficheiros separados através da detecção de páginas em branco ou códigos de barras nas imagens digitalizadas.

A imagem digitalizada é guardada na pasta que especificou.

## **Digitalizar utilizando o Epson Scan**

Esta secção explica os procedimentos básicos de digitalização utilizando o EPSON Scan.

Para mais informações, consulte a Ajuda no Epson Scan.

#### **Processo Básico de Digitalização**

![](_page_28_Figure_2.jpeg)

Não utilize a função Mudança Rápida de Utilizador quando utilizar o digitalizador.

Carregue  $o(s)$  documento(s).

- ◆ ["Carregar Documentos" na página 14](#page-13-0)
- ◆ ["Colocar Cartões" na página 19](#page-18-0)
- & ["Carregar documentos especiais" na página 22](#page-21-0)

![](_page_28_Picture_8.jpeg)

2 Inicie o Epson Scan.

◆ ["Como iniciar" na página 35](#page-34-0)

Efectue as definições para cada item em Main Settings (Definições Principais).

#### D Faça clique em **Preview (Antever)**.

A janela Preview (Antever) apresenta a imagem digitalizada.

#### c*Importante:*

A primeira página é ejectada e a imagem digitalizada é apresentada na janela de pré-visualização. Recarregue a página ejectada e digitalize novamente.

E Clique no separador **Image Adjustment (Ajuste de Imagem)** e efectue os ajustes de qualidade de imagem, por exemplo, no brilho.

Para mais informações, consulte a Ajuda no Epson Scan.

#### *Nota:*

Quando a Auto Detect (Detecção Automática) está seleccionada como a definição de Size (Tamanho), dependendo do valor do Brightness (Brilho) ou do Contrast (Contraste), a área de digitalização pode não ser detectada correctamente.

Nesse caso, seleccione um tamanho da área de digitalização diferente de Auto Detect (Detecção Automática) como a definição de Size (Tamanho).

### Faça clique em Scan (Digitalizar).

G Na janela File Save Settings (Definições Gravar Ficheiro), efectue definições para cada item e clique em **OK**.

#### *Nota:*

Se a caixa de verificação *Show this dialog box before next scan (Exibir esta caixa de diálogo antes da próxima sessão de digitalização)* não estiver seleccionada, o Epson Scan inicia de imediato a digitalização sem apresentar a janela File Save Settings (Definições Gravar Ficheiro).

A imagem digitalizada é guardada na pasta que especificou.

## <span id="page-29-0"></span>**Vários Tipos de Digitalização**

## **Digitalizar para o SharePoint ou Cloud Service**

Pode enviar as imagens para um Servidor SharePoint ou um Serviço em Cloud.

*Nota:*

É necessário criar uma conta de serviço cloud antes de utilizar esta função.

A Inicie o Document Capture Pro e digitalize o seu documento.

& ["Digitalizar utilizando o Document Capture Pro" na página 27](#page-26-0) passos 1 a 5

![](_page_29_Picture_10.jpeg)

B Na janela Principal do Document Capture Pro, clique no ícone de destino.

Para mais informações, consulte a Ajuda no Document Capture Pro.

![](_page_29_Picture_13.jpeg)

C Na janela de definições, efectue definições para cada item e clique em **Send (Enviar)**.

A imagem será enviada para o servidor de destino.

## **Digitalizar vários documentos para ficheiros separados**

Esta função ordena os documentos em ficheiros separados utilizando vários métodos de detecção, como páginas em branco ou códigos de barras introduzidos entre as imagens digitalizadas.

<span id="page-30-0"></span>![](_page_30_Picture_162.jpeg)

As imagens digitalizadas são guardadas separadamente com base no método de separação seleccionado.

## **Atribuir uma Definição de Digitalização Especificada a um Programa**

Se atribuir uma operação de digitalização específica a um botão do digitalizador, pode efectuar a operação com apenas um toque no botão do digitalizador. O número da operação é apresentado no digitalizador e pode seleccionar a operação que deseja iniciar.

Também pode registar definições, como o processo de separação, o formato de gravação e Guardar Como/Destino.

1 Iniciar o Document Capture Pro.

& ["Document Capture Pro" na página 35](#page-34-0)

![](_page_30_Picture_9.jpeg)

**B** Clique no ícone de **R** (Manage Job (Gerir Trabalho)) na janela principal.

C Na janela Job Management (Gestão de Trabalhos), clique em **Add (Adicionar)**.

<span id="page-31-0"></span>

D Efectue definições para **Job Name (Nome do Trabalho:)**, **Scan (Digitalizar)**, **Output (Saída)** e **Destination (Destino)** na janela Job Settings (Definições do Trabalho) e clique em **OK**.

Para mais detalhes acerca do Document Capture Pro, consulte a Ajuda.

![](_page_31_Picture_5.jpeg)

F Clique no nome do trabalho para seleccionar o trabalho que pretende atribuir a partir do menu pendente.

![](_page_31_Picture_7.jpeg)

G Clique em **OK** na janela Job Management (Gestão de Trabalhos).

Está assim concluído o procedimento de atribuição de um trabalho ao botão do digitalizador. Pode seleccionar o trabalho que deseja iniciar no visor do digitalizador.

& ["Digitalizar utilizando o Botão" na página 27](#page-26-0)

## **Digitalizar imagens anexas**

As imagens anexas permitem anexar ambos os lados de um documentos de duas faces ou um documento dobrado e guardá-los como um documento.

O capítulo seguinte indica como as folhas são anexadas.

![](_page_31_Picture_137.jpeg)

Carregue o documento.

- & ["Carregar Documentos" na página 14](#page-13-0)
- & ["Colocar Cartões" na página 19](#page-18-0)
- & ["Carregar documentos especiais" na página 22](#page-21-0)

<span id="page-32-0"></span>![](_page_32_Picture_138.jpeg)

#### *Nota:*

Se as imagens não estiverem anexadas na direcção correcta, verifique *Binding Position (for Double-Sided Scanning) (Posição União(p/ Digit. 2 Faces))* no ecrã Configuration (Configuração) do EPSON Scan.

## **Ajustar a Imagem Digitalizada**

O Epson Scan oferece-lhe várias definições para melhorar a cor, a nitidez e outros aspectos que influenciam a qualidade da imagem.

![](_page_32_Picture_139.jpeg)

### **Vários Tipos de Digitalização**

![](_page_33_Picture_61.jpeg)

Para mais informações, consulte a Ajuda no Epson Scan.

## <span id="page-34-0"></span>**Informações sobre o Software**

## **Document Capture Pro**

Este software permite reordenar as páginas ou corrigir a rotação dos dados da imagem e, em seguida, guardar os dados, enviá-los por correio electrónico, enviá-los para um servidor ou enviá-los para um Serviço de Cloud.

Também pode registar definições de digitalização utilizadas frequentemente para simplificar as operações de digitalização.

### **Como iniciar**

❏ **Windows 8.1/ Windows 8:**

Ecrã **Start (Iniciar)** > **Apps (Aplicações)** > **Epson Software** > **Document Capture Pro**.

❏ **Windows 7/ Windows Vista/ Windows XP:**

Seleccione o botão **Start (Iniciar)** > **All Programs (Todos os programas)**, ou **Programs (Programas)** > **Epson Software** > **Document Capture Pro**.

## **Como aceder à ajuda**

Consulte a Ajuda do software para obter mais informações sobre a utilização do software e das suas funções. Para apresentar a Ajuda, seleccione **Help (Ajuda)** no menu no canto superior direito do ecrã do software.

## **Controlador do Epson Scan**

Este software permite controlar todos os aspectos da digitalização. Pode utilizá-lo como um programa de digitalização autónomo ou utilizá-lo com outro programa de digitalização compatível com TWAIN.

## **Como iniciar**

❏ **Windows 8.1/ Windows 8:**

Ecrã **Start (Iniciar)** > **Apps (Aplicações)** > **Epson** > **EPSON Scan**.

❏ **Windows 7/ Windows Vista/ Windows XP:**

Seleccione o botão **Start (Iniciar)** > **All Programs (Todos os programas)**, ou **Programs (Programas)** > **EPSON** > **EPSON Scan** > **EPSON Scan**.

## <span id="page-35-0"></span>**Como aceder à ajuda**

Faça clique no botão **Help (Ajuda)** no controlador Epson Scan.

## **Outro Software de Digitalização**

Para questões acerca de outro software de digitalização, contacte o fabricante do software.

## **Verificar e Instalar o Software**

### **Verificar o software instalado no computador**

Para utilizar as funções descritas neste Guia do Utilizador, tem de instalar o seguinte software.

- ❏ Controlador e Utilitários Epson
- ❏ Document Capture Pro

Siga os passos abaixo para verificar que o software está instalado no seu computador.

![](_page_35_Picture_12.jpeg)

Execute uma das seguintes operações:

**Windows 8.1/ Windows 8:** Seleccione **Desktop (Ambiente de trabalho)**, atalho **Settings (Definições)** e **Control Panel (Painel de Controlo)**.

**Windows 7/ Windows Vista/ Windows XP:** Seleccione **Start (Iniciar)** e seleccione **Control Panel (Painel de Controlo)**.

![](_page_35_Picture_16.jpeg)

**2** Execute uma das seguintes operações:

**Windows 8.1/ Windows 8/ Windows 7/ Windows Vista:** Clique em **Uninstall a program (Desinstalar um programa)** na categoria Programs (Programas).

**Windows XP:** Faça duplo clique no ícone **Add or Remove Programs (Adicionar ou remover programas)**.

![](_page_35_Picture_20.jpeg)

S Verifique a lista dos programas actualmente instalados.

#### **Instalar o software**

Introduza o disco de software fornecido com o seu produto e seleccione o software que pretende instalar na janela Software Select (Selecção de software).

## <span id="page-36-0"></span>**Desinstalar o Software**

Poderá ter de desinstalar e voltar a instalar o software para resolver determinados problemas ou se actualizar o sistema operativo.

#### *Nota:*

- ❏ Para Windows 8.1, Windows 8, Windows 7 e Windows Vista, são necessários uma conta e palavra-passe de administrador se iniciar sessão como um utilizador padrão.
- ❏ No Windows XP, tem de iniciar a sessão numa conta de Computer Administrator (Administrador de computador).
- Desligue o digitalizador.

![](_page_36_Picture_8.jpeg)

B Desligue o cabo de interface do digitalizador do computador.

![](_page_36_Picture_10.jpeg)

3 Apresenta a lista de software.

#### **Windows 8.1/ Windows 8:**

Seleccione **Desktop (Ambiente de trabalho)**, atalho **Settings (Definições)** e **Control Panel (Painel de Controlo)**. Seleccione em **Uninstall a program (Desinstalar um programa)** na categoria Programas.

#### **Windows 7/ Windows Vista:**

Seleccione **Start (Iniciar)** e seleccione **Control Panel (Painel de Controlo)**. Clique em **Uninstall a program (Desinstalar um programa)** na categoria Programs (Programas).

**Windows XP:** Seleccione **Start (Iniciar)** e seleccione **Control Panel (Painel de Controlo)**. Faça duplo clique no ícone **Add or Remove Programs (Adicionar ou remover programas)**.

![](_page_36_Picture_17.jpeg)

Seleccione o software que quer desinstalar na lista apresentada.

![](_page_36_Picture_19.jpeg)

**EXECUTE:** Desinstale o software.

**Windows 8.1/ Windows 8/ Windows 7:** Faça clique em **Uninstall/Change (Desinstalar/Alterar)**.

#### **Windows Vista:**

Clique em **Uninstall/Change (Desinstalar/Alterar)** e, em seguida, clique em **Continue (Continuar)** na janela User Account Control (Controlo de conta do utilizador).

**Windows XP:**

Clique em **Change/Remove (Alterar/remover)**.

F Quando aparecer uma janela de confirmação, faça clique em **Yes (Sim)**. Siga as instruções no ecrã.

Poderá aparecer uma mensagem a pedir que reinicie o computador. Se aparecer, certifique-se de que a opção **I want to restart my computer now (Quero reiniciar o computador agora)** está seleccionada e clique em **Finish (Terminar)**.

## <span id="page-37-0"></span>**Limpar o digitalizador**

Para manter o seu produto com o melhor desempenho, siga os passos abaixo para o limpar periodicamente.

#### c*Importante:*

- ❏ Nunca utilize álcool, diluente ou solvente corrosivo para limpar o produto. Estas substâncias químicas podem danificar os componentes e a caixa do produto.
- ❏ Tenha cuidado para não derramar líquido no mecanismo ou nos componentes electrónicos do digitalizador; pois isso, poderá danificar permanentemente o mecanismo e os circuitos eléctricos.
- ❏ Não utilize lubrificantes no digitalizador.
- ❏ Nunca abra a estrutura do digitalizador.

Desligue o digitalizador.

Desligue o adaptador de corrente alterna do digitalizador.

S Limpe a sujidade da caixa exterior com um pano macio.

#### *Nota:*

Se a estiver muito suja, humedeça um pano macio com água, enxague-o bem e, em seguida, limpe as manchas restantes. Em seguida, limpe a caixa com um pano macio seco.

## **Limpar o interior do digitalizador**

Quando as imagens digitalizadas possuírem riscos ou quando os documentos digitalizados ficarem sujos, limpe o interior do digitalizador.

#### c*Importante:*

- ❏ Não aplique demasiada pressão sobre a superfície de vidro no interior do produto.
- ❏ Tenha cuidado para não riscar ou danificar o vidro no interior do produto e não utilize uma escova áspera ou abrasiva para o limpar. Se a superfície de vidro estiver danificada, a qualidade das digitalizações pode diminuir.
- ❏ Nunca utilize álcool, diluente ou solvente corrosivo para limpar o digitalizador. Estas substâncias químicas podem danificar os componentes e a caixa do digitalizador.
- ❏ Tenha cuidado para não derramar líquido no mecanismo ou nos componentes electrónicos do digitalizador; pois isso, poderá danificar permanentemente o mecanismo e os circuitos eléctricos.
- ❏ Não utilize lubrificantes no interior do digitalizador.

Desligue o digitalizador.

**2** Desligue o adaptador de corrente alterna do digitalizador.

![](_page_38_Picture_3.jpeg)

C Puxe a alavanca da tampa e abra a tampa do digitalizador.

![](_page_38_Figure_5.jpeg)

D Utilize um pano macio para limpar manchas no rolo na lateral da tampa do Digitalizador.

![](_page_38_Figure_7.jpeg)

![](_page_38_Picture_8.jpeg)

E Limpe quaisquer manchas no rolo de alimentação do papel.

![](_page_38_Figure_10.jpeg)

![](_page_38_Picture_11.jpeg)

F Ligue o adaptador de corrente alterna e, em seguida, ligue o scanner.

G Limpe quaisquer manchas nos quatro rolos na parte inferior.

mantenha premido o botão  $\otimes$  durante dois segundos. Prima o botão  $\otimes$  várias vezes para rodar o rolo e limpar quaisquer manchas no rolo.

![](_page_39_Figure_4.jpeg)

- B Desligue o digitalizador. Desligue o adaptador de corrente alterna do digitalizador.
- 9 Limpe quaisquer manchas na superfície de vidro.

Certifique-se de que não existe poeira acumulada na superfície do vidro. O pó pode provocar o aparecimento de manchas e linhas nas imagens digitalizadas.

![](_page_39_Figure_8.jpeg)

#### c*Importante:*

Não pulverize directamente a superfícies do vidro com produto de limpeza de vidros.

![](_page_39_Picture_11.jpeg)

## 10 Feche a tampa do digitalizador.

#### *Nota:*

Se a estiver muito suja, humedeça um pano macio com água, enxague-o bem e, em seguida, limpe as manchas restantes. Em seguida, limpe a caixa com um pano macio seco.

## <span id="page-40-0"></span>**Substituir o Kit do Rolete de Alimentação**

É necessário substituir as partes do Kit do Rolete de Alimentação após digitalizar cerca de 200.000 vezes.

![](_page_40_Picture_86.jpeg)

Certifique-se de que substitui todos os roletes ao mesmo tempo.

![](_page_40_Picture_87.jpeg)

Para substituir o Kit do Rolete de Alimentação, siga as seguintes operações.

#### c*Importante:*

Não toque na superfície do rolo de alimentação de papel.

![](_page_40_Picture_10.jpeg)

Desligue o digitalizador.

![](_page_40_Picture_12.jpeg)

2 Desligue o adaptador de corrente alterna do digitalizador.

![](_page_40_Picture_14.jpeg)

C Puxe a alavanca da tampa e abra a tampa do digitalizador.

![](_page_40_Picture_16.jpeg)

Pressione o gancho no lado direito da tampa do rolo de alimentação de papel e, em seguida, abra a tampa.

![](_page_40_Picture_18.jpeg)

![](_page_41_Figure_2.jpeg)

E Deslize e remova os rolos de alimentação de papel instalados.

![](_page_41_Picture_5.jpeg)

![](_page_41_Picture_6.jpeg)

F Remova o rolo de alimentação de papel superior do eixo.

![](_page_41_Figure_8.jpeg)

G Coloque o novo rolo de alimentação de papel superior no eixo.

Rode o rolo de alimentação de papel e faça-o deslizar no eixo na totalidade.

![](_page_41_Figure_11.jpeg)

Remova o rolo de alimentação de papel intermédio do eixo.

Alinhe as ranhuras do rolo com as existentes no eixo e remova o rolo.

![](_page_42_Figure_4.jpeg)

I Coloque o novo rolo de alimentação de papel intermédio no eixo.

Alinhe os orifícios do rolo com as partes extensíveis do eixo e deslize o rolo no eixo até ouvir um clique quando estiver na posição correcta.

Se não conseguir colocar o rolo, rode-o e faça-o deslizar no eixo na totalidade.

![](_page_42_Figure_8.jpeg)

![](_page_42_Picture_9.jpeg)

10 Remova o rolo de alimentação de papel inferior do eixo.

![](_page_42_Figure_11.jpeg)

11 Coloque o novo rolo de alimentação de papel inferior no eixo.

Alinhe os orifícios do rolo com as partes extensíveis do eixo e deslize o rolo no eixo até ouvir um clique quando estiver na posição correcta.

Se não conseguir colocar o rolo, rode-o e faça-o deslizar no eixo na totalidade.

![](_page_43_Figure_5.jpeg)

12 Instale o novo rolo de alimentação de papel inferior na posição correcta.

Certifique-se de que as ranhuras estão alinhadas.

![](_page_43_Figure_8.jpeg)

13 Coloque o novo rolo de alimentação de papel intermédio na posição correcta.

Certifique-se de que as ranhuras estão alinhadas.

![](_page_43_Figure_11.jpeg)

14 Instale o novo rolo de alimentação de papel superior na posição correcta.

Certifique-se de que as ranhuras estão alinhadas.

![](_page_44_Figure_4.jpeg)

15 Feche a tampa do rolo de alimentação de papel.

Se não conseguir fechar a tampa, verifique se realizou correctamente os passos de 12 a 14.

Pressione as patilhas em ambos os lados da tampa do rolo de separação e, em seguida, abra a tampa.

![](_page_44_Picture_8.jpeg)

#### c*Importante:*

Não aplique muita força quando abrir a tampa. Poderá partir o braço.

Q Faça deslizar e remova o rolo de separação de papel instalado.

![](_page_44_Picture_12.jpeg)

Retire o rolo do eixo.

![](_page_45_Figure_3.jpeg)

![](_page_45_Picture_4.jpeg)

R Instale o novo rolo de separação de papel no eixo e certifique-se de que as ranhuras estão alinhadas.

![](_page_45_Figure_6.jpeg)

Verifique de que não existem folgas. Certifique-se de que o rolo não sai do eixo.

![](_page_45_Figure_8.jpeg)

S Instale o novo rolo de separação de papel na posição correcta. Certifique-se de que as ranhuras estão alinhadas.

![](_page_45_Figure_11.jpeg)

![](_page_45_Picture_12.jpeg)

20 Feche a tampa do rolo de separação.

Se não conseguir fechar a tampa, verifique se realizou correctamente o passo 18.

![](_page_45_Picture_15.jpeg)

21 Feche a tampa do digitalizador.

<span id="page-46-0"></span>V Ligue o adaptador de corrente alterna e, em seguida, ligue o scanner.

![](_page_46_Picture_3.jpeg)

23 Inicie o Epson Scan Settings (Definições EPSON Scan).

**Windows 8.1/ Windows 8:** Ecrã **Start (Iniciar)** > **Apps (Aplicações)** > **Epson** > **Epson Scan Settings (Definições EPSON Scan)**.

**Windows 7/ Windows Vista/ Windows XP: Start (Iniciar)** > **All Programs (Todos os programas)** ou **Programs (Programas)** > **EPSON** > **EPSON Scan** > **Epson Scan Settings (Definições EPSON Scan)**.

![](_page_46_Picture_7.jpeg)

X Faça clique em **Maintenance (Manutenção)**.

![](_page_46_Picture_9.jpeg)

Y Faça clique em **Reset (Reiniciar)** e depois em **OK**.

![](_page_46_Picture_169.jpeg)

c*Importante:*

Certifique-se de que reinicia o contador após substituir o Kit do Rolete de Alimentação.

## **Energy Saving (Poupança de Energia )**

O produto desliga-se automaticamente, se não forem executadas tarefas durante o tempo seleccionado. Pode ajustar o tempo antes de aplicar a gestão de tempo. Qualquer aumento afectará a eficiência energética do produto. Considere o ambiente antes de qualquer alteração.

Siga os passos abaixo para ajustar o tempo.

A Inicie o Epson Scan Settings (Definições EPSON Scan).

**Windows 8.1/ Windows 8:** Ecrã **Start (Iniciar)** > **Apps (Aplicações)** > **Epson** > **Epson Scan Settings (Definições EPSON Scan)**.

**Windows 7/ Windows Vista/ Windows XP: Start (Iniciar)** > **All Programs (Todos os programas)** ou **Programs (Programas)** > **EPSON** > **EPSON Scan** > **EPSON Scan Settings (Definições EPSON Scan)**.

B Clique em **Energy Saving (Poupança de Energia )**.

<span id="page-47-0"></span>C Defina o Power Off Timer (Temporizador de Desligamento) e clique em **OK**.

#### *Nota:*

Se pretende desligar o Power Off Timer (Temporizador de Desligamento), defina-o para 0.

## **Transportar o produto**

![](_page_47_Picture_6.jpeg)

A Desligue o digitalizador e o adaptador de corrente alterna.

![](_page_47_Picture_8.jpeg)

**2** Desligue o cabo USB do digitalizador.

![](_page_47_Picture_10.jpeg)

![](_page_47_Picture_11.jpeg)

D Remova a entrada de papel puxando-a na direcção da tampa do digitalizador.

![](_page_47_Picture_14.jpeg)

#### <span id="page-48-0"></span>c*Importante:*

Certifique-se de que fecha a bandeja de saída de papel, caso contrário poderá danificar o produto durante o transporte.

Embrulhe o digitalizador nos materiais onde vinha embalado e volte a colocá-lo na caixa de origem ou numa caixa semelhante onde fique bem acondicionado.

## **Utilizar Abertura de Segurança**

A abertura de segurança é compatível com o Microsaver Security System fabricado por Kensington.

Consulte o seguinte para obter mais informações sobre o Microsaver Security System.

& <http://www.kensington.com/>

## **Actualizar o firmware**

Consulte a página inicial da Epson para obter as versões de firmware mais recentes. Se não existirem informações de firmware na página inicial significa que já possui o firmware mais actualizado.

#### & <http://www.epson.com>

#### c*Importante:*

Não desligue o produto durante a actualização de firmware. Caso contrário, o firmware poderá não ser actualizado correctamente.

## <span id="page-49-0"></span>**Resolução de Problemas**

## **Problemas indicados pela luz de estado**

- ❏ Verifique se a tampa do digitalizador está fechada.
- ❏ Certifique-se de que não existe papel encravado.
- ❏ Certifique-se de que o produto está ligado correctamente ao computador.
- ❏ Desligue o produto e volte a ligá-lo. Se o problema não ficar resolvido, o produto pode estar a funcionar incorrectamente ou pode ser necessário substituir a fonte de luz do digitalizador. Contacte o vendedor onde adquiriu o produto.
- ❏ Contacte o revendedor se não for possível eliminar o erro.

## **Problemas ao Iniciar uma Digitalização**

- ❏ Verifique se o software de digitalização está totalmente instalado. Consulte o manual em papel para obter instruções sobre como instalar o software de digitalização.
- ❏ Verifique o indicador luminoso de estado e certifique-se de que o produto está pronto para digitalizar.
- ❏ Certifique-se de que os cabos estão correctamente ligados ao produto e a uma tomada eléctrica que funcione.
- ❏ Verifique se a tomada eléctrica funciona. Ligue outro dispositivo à tomada eléctrica e verifique se é possível ligá-lo.
- ❏ Desligue o produto e o digitalizador e, em seguida, verifique a ligação do cabo de interface entre ambos os dispositivos para se certificar de que está ligado correctamente.
- ❏ Certifique-se de que selecciona o produto correcto se aparecer uma lista de digitalizadores quando inicia a digitalização.
- ❏ Ligue o produto directamente à porta USB externa do computador ou através de apenas um concentrador USB. O produto poderá não funcionar correctamente se o ligar ao computador através de mais do que um concentrador (hub) USB. Se o problema persistir, experimente ligar o produto directamente ao computador.
- ❏ Se ligar mais do que um produto ao computador, o produto poderá não funcionar. Ligue apenas o produto que pretende utilizar e, em seguida, tente digitalizar de novo.
- ❏ Se o software de digitalização não funcionar correctamente, desinstale o software primeiro e depois volte a instalá-lo da forma descrita no manual em papel.
	- & ["Desinstalar o Software" na página 37](#page-36-0)
- ❏ Se a fonte de luz esgotou o período de vida útil, deve ser substituída por um profissional. Para mais informações, contacte o Serviço de Assistência a Clientes EPSON.
	- & ["Contactar a assistência da Epson" na página 58](#page-57-0)

## <span id="page-50-0"></span>**Utilizar o botão**

Dependendo do produto, a função de digitalização pode não estar disponível quando utiliza a tecla.

- ❏ Verifique se atribuiu um programa à tecla. & ["Atribuir uma Definição de Digitalização Especificada a um Programa" na página 31](#page-30-0)
- ❏ Verifique se existe software de digitalização compatível instalado. & ["Verificar o software instalado no computador" na página 36](#page-35-0)
- ❏ Se tiver feito clique no botão **Keep Blocking (Manter bloqueado)** na janela Windows Security Alert (Alerta de segurança do Windows) durante ou após a instalação do software Epson, desbloqueie o Document Capture Pro. & "Como desbloquear o Document Capture Pro" na página 51

*Nota:* Pode seleccionar um trabalho entre os trabalhos de 1 a 9 atribuídos no Document Capture Pro.

## **Utilizar a Network Interface Unit**

- ❏ Quando o produto está ligado à Network Interface Unit, não pode seleccionar um trabalho no visor. Nesse caso, é apresentado no visor.
- ❏ É necessário instalar o firmware mais recente para a Network Interface Unit antes da digitalização. Aceda à página inicial da Epson para transferir o Epson Firmware Updater para a Network Interface Unit.

& <http://www.epson.com>

Após a transferência, inicie o Epson Firmware Updater e siga as instruções no ecrã. Se o firmware mais recente já estiver instalado na Network Interface Unit, não é necessário actualizar o firmware.

### **Como desbloquear o Document Capture Pro**

Apresentar o Control Panel (Painel de Controlo).

#### **Windows 8.1/ Windows 8:**

Seleccione **Desktop (Ambiente de trabalho)**, atalho **Settings (Definições)** e **Control Panel (Painel de Controlo)**.

**Windows 7/ Windows Vista/ Windows XP:** Seleccione **Start (Iniciar)** e seleccione **Control Panel (Painel de Controlo)**.

B A janela de definições da firewall é apresentada.

**Windows 8.1/ Windows 8/ Windows 7:**

Seleccione **System and Security (Sistema e Segurança)**. Seleccione **Allow a program through Windows Firewall (Permitir um programa através da Firewall do Windows)**.

#### **Windows Vista:**

Seleccione **Security (Segurança)**.

Seleccione **Allow a program through Windows Firewall (Permitir um programa através da Firewall do Windows)**.

<span id="page-51-0"></span>**Windows XP:** Seleccione **Security Center (Centro de segurança)**. Seleccione **Windows Firewall (Firewall do Windows)**.

![](_page_51_Picture_3.jpeg)

Seleccione **EEventManager Application** na lista.

O Epson Event Manager é instalado com o Document Capture Pro.

#### **Windows 8.1/ Windows 8/ Windows 7:**

Confirme que a caixa de verificação para o **EEventManager Application** está seleccionada na lista Allowed programs and features (Programas e funcionalidades permitidos).

#### **Windows Vista:**

Clique no separador **Exceptions (Excepções)** e confirme que a caixa de verificação **EEventManager Application** está seleccionada na lista Program or port (Programa ou porta).

#### **Windows XP:**

Clique no separador **Exceptions (Excepções)** e confirme que a caixa de verificação **EEventManager Application** está seleccionada na lista Program and Services (Programas e serviços).

![](_page_51_Picture_12.jpeg)

D Faça clique em **OK**.

## **Utilizar software de digitalização para além do controlador Epson Scan**

- ❏ Se estiver a utilizar quaisquer programas compatíveis com TWAIN, como o Adobe Photoshop Elements, certifique-se de que está seleccionado o produto correcto como definição Scanner (Digitalizador) ou Source (Entrada).
- ❏ Se não conseguir digitalizar utilizando qualquer programa de digitalização compatível com TWAIN, como, por exemplo, o Adobe Photoshop Elements, desinstale o programa de digitalização compatível com TWAIN e volte a instalá-lo.
	- & ["Desinstalar o Software" na página 37](#page-36-0)

## **Problemas com a colocação de papel**

## **O papel fica sujo**

Limpe o interior do digitalizador.

& ["Limpar o interior do digitalizador" na página 38](#page-37-0)

## **São alimentadas várias folhas de papel**

- ❏ Certifique-se de que a alavanca de separação de páginas está para baixo.
- ❏ Se colocar um tipo de papel não suportado, o produto pode alimentar mais de uma folha em simultâneo. & ["Carregar Documentos" na página 14](#page-13-0)

<span id="page-52-0"></span>❏ Limpe o digitalizador.

- & ["Limpar o digitalizador" na página 38](#page-37-0)
- & ["Substituir o Kit do Rolete de Alimentação" na página 41](#page-40-0)

*Nota:*

Ao digitalizar documentos pequenos que tenham menos de 85 mm de largura, a função Detect Double Feed (Detectar Alimentação Dupla) no EPSON Scan não está disponível.

## **Ocorreu um erro de alimentação dupla**

- ❏ Quando digitalizar documentos normais, certifique-se de que a alavanca de separação de páginas está para baixo.
	- & ["Alavanca de separação de páginas" na página 13](#page-12-0)
- ❏ Quando digitalizar cartões de plástico e documentos especiais (papel dobrado, envelopes, etc.), anule a selecção de **Detect Double Feed (Detectar Alimentação Dupla)** no Epson Scan.

&Para mais informações, consulte a Ajuda do Epson Scan.

& Quando digitalizar documentos utilizando um trabalho registado no Document Capture Pro, é necessário editar o trabalho. Seleccione o trabalho na janela Job Management (Gestão de Trabalhos) no Document Capture Pro e clique em **Edit (Editar)** para abrir a janela Job Settings (Definições do Trabalho). Clique em **Detailed Settings (Definições Detalhadas)** e anule a selecção de **Detect Double Feed (Detectar Alimentação Dupla)** no separador Document (Documento) na janela Configuration (Configuração).

*Nota:*

Quando digitalizar cartões de plástico (cartões com relevo) e documentos especiais (documentos dobrados, envelopes, etc.), certifique-se de que a alavanca de separação de páginas está levantada.

& ["Alavanca de separação de páginas" na página 13](#page-12-0)

## **O papel encrava no produto**

Se o papel encravar no interior do produto, siga as operações apresentadas em seguida para remover papel encravado.

![](_page_52_Picture_18.jpeg)

Desligue o digitalizador.

![](_page_52_Picture_20.jpeg)

B Remova todo o papel da entrada de papel.

![](_page_53_Picture_2.jpeg)

![](_page_53_Picture_3.jpeg)

A Retire o papel encravado.

![](_page_53_Figure_5.jpeg)

#### c*Importante:*

Certifique-se de que abre a tampa do digitalizador antes de remover o papel encravado. Se não abrir a tampa, os documentos podem ser danificados.

#### *Nota:*

Remova todas as páginas que permanecerem no interior do digitalizador.

<span id="page-54-0"></span>![](_page_54_Picture_2.jpeg)

Se ocorrer um encravamento de papel na bandeja de saída do papel, puxe suavemente o papel para fora na direcção indicada.

![](_page_54_Picture_4.jpeg)

![](_page_54_Picture_5.jpeg)

6 Feche a tampa do digitalizador.

## **Problemas com o Tempo de Digitalização**

- ❏ Os computadores com portas USB externas de alta velocidade digitalizam mais rapidamente do que os computadores com portas USB externas. Se estiver a utilizar uma porta USB externa de alta velocidade com o produto, certifique-se de que a porta está de acordo com os requisitos de sistema.  $\rightarrow$  ["Requisitos de sistema" na página 67](#page-66-0)
- ❏ Digitalizar com uma resolução elevada demora muito tempo.
- ❏ Quando utilizar software de segurança, exclua a monitorização do ficheiro de registo TWAIN.log ou defina o ficheiro TWAIN.log como apenas de leitura. Para mais informações sobre as funções do software de segurança, consulte a ajuda fornecida com o software. O ficheiro TWAIN.log é guardado nos seguintes locais.

**Windows XP:**

C:\Documents and Settings\(user name)\Local Settings\Temp

**Windows 8.1/ Windows 8/ Windows 7/ Windows Vista:** C:\Users\(nome do utilizador)\AppData\Local\Temp

## **Problemas com Imagens Digitalizadas**

## **A qualidade de digitalização não é satisfatória**

A qualidade de digitalização pode ser melhorada se alterar as definições actuais ou ajustar a imagem digitalizada.

& ["Ajustar a Imagem Digitalizada" na página 33](#page-32-0)

### **Aparecem manchas de tinta na imagem digitalizada**

Utilize a Color Slip Reduction (Redução de manchas de tinta) para melhorar este problema. Esta funcionalidade pode não fornecer resultados perfeitos.

![](_page_55_Figure_4.jpeg)

Para mais detalhes acerca do Epson Scan, consulte a Ajuda.

### **Aparece uma imagem do verso do original na imagem digitalizada**

Quando digitalizar em papel fino, as imagens existentes no verso poderão ser detectadas pelo produto e aparecer na imagem digitalizada.

- ❏ Certifique-se também de que as definições de Document Type (Tipo de Documento) e Image Type (Tipo de Imagem) são as adequadas para o original.
- ❏ Seleccione **Text Enhancement (Melhoramento de Texto)** como definição de qualidade de imagem no software de digitalização.

### **Os caracteres estão desfocados**

- ❏ Seleccione **Text Enhancement (Melhoramento de Texto)** como definição de qualidade de imagem no software de digitalização.
- ❏ Quando o Image Type (Tipo de Imagem) está definido para Black&White (Preto & Branco), seleccione **Threshold (Limiar)** como definição de qualidade de imagem no software de digitalização.
- ❏ Aumente a definição de resolução.

### **Os caracteres não são reconhecidos quando são convertidos para texto editável (OCR)**

Coloque o documento de forma a que fique direito no vidro de digitalização. Se o documento ficar inclinado, pode não ser reconhecido correctamente.

### **Aparecem padrões ondulados na imagem digitalizada**

Podem aparecer padrões sombreados ou ondulados (conhecidos como moiré) nas imagens digitalizadas a partir de documentos impressos.

![](_page_55_Picture_18.jpeg)

- <span id="page-56-0"></span>❏ Seleccione **Descreening (Sem Ondulação)** como definição de qualidade de imagem.
- ❏ Experimente alterar a definição de **Resolution (Resolução)**.

## **As cores não estão uniformes ou aparecem manchas, pontos ou linhas rectas na imagem**

Limpe o digitalizador.

& ["Limpar o digitalizador" na página 38](#page-37-0)

### **A imagem digitalizada não é satisfatória ou apresenta desvio ao digitalizar cartões.**

Seleccione **Auto Detect (Detecção Automática)** como a definição de Size (Tamanho) e remova a selecção de **Detect Double Feed (Detectar Alimentação Dupla)** no Epson Scan. Para mais detalhes, consulte a ajuda do Epson Scan.

## **A área de digitalização não é satisfatória**

### **As margens do original não são digitalizadas**

Se as margens do original não forem digitalizadas correctamente, defina o **Size (Tamanho)** para **Auto Detect (Detecção Automática)**, clique no botão **Configuration (Configuração)** e ajuste a área de recorte em **Crop Margins for Size "Auto" (Ajustar Margens para Tamanho "Auto")**.

## **Os Problemas Permanecem Após Experimentar Todas as Soluções**

Se experimentou todas as soluções e não conseguiu resolver o problema, inicialize as definições do Epson Scan.

Faça clique em **Configuration (Configuração)**, seleccione o separador **Other (Outras)** e, em seguida, faça clique em **Reset All (Reiniciar tudo)**.

## <span id="page-57-0"></span>**Onde Obter Ajuda**

## **Sítio Web de assistência técnica**

O sítio Web de assistência técnica da Epson ajuda a resolver os problemas que não podem ser solucionados com as informações de resolução de problemas fornecidas na documentação do produto. Se tiver um browser Web e puder ligar-se à Internet, aceda a este sítio em:

#### <http://support.epson.net/>

Se necessitar dos mais recentes controladores, manuais, FAQs e outros produtos transferíveis, aceda ao sítio em:

#### <http://www.epson.com>

Em seguida, seleccione a secção de assistência do sítio Web local da Epson.

## **Contactar a assistência da Epson**

### **Antes de contactar a Epson**

Se o produto Epson não funcionar correctamente e não for possível resolver o problema com as informações apresentadas na secção de resolução de problemas incluída na documentação do produto, contacte o Serviço de Assistência Técnica Epson. Se o serviço de assistência da sua área não se encontrar listado em baixo, contacte o revendedor onde comprou o produto.

O serviço de assistência Epson poderá fornecer ajuda muito mais rapidamente se lhes fornecer as seguintes informações:

- ❏ Número de série do produto (A etiqueta do número de série está geralmente na parte posterior do produto.)
- ❏ Modelo do produto
- ❏ Versão do software do produto (Clique no botão **Acerca**, **Informações s/ a versão** ou num botão equivalente no software do produto.)
- ❏ Marca e modelo do computador
- ❏ Nome e versão do sistema operativo do computador
- ❏ Nomes e versões das aplicações utilizadas geralmente com o produto

## **Ajuda para os Utilizadores da América do Norte**

A Epson dispõe dos serviços de assistência técnica listados em baixo.

### <span id="page-58-0"></span>**Assistência pela Internet**

Visite o sítio Web de assistência da Epson em <http://epson.com/support>e seleccione o seu produto a fim de obter soluções para problemas comuns. Pode transferir controladores e documentação, consultar FAQs e obter aconselhamento para resolução de problemas ou enviar as suas questões à Epson por correio electrónico.

### **Falar com um Representante de Assistência**

Marque: (562) 276-1300 (E.U.A.), ou (905) 709-9475 (Canadá), 6 am às 6 pm, Hora do Pacífico, de Segunda-feira a Sexta-feira. Os dias e horas de Assistência podem ser alteradas sem aviso prévio. Poderão ser cobradas taxas de longa distância ou interurbanas.

Antes de contactar a Epson para obter assistência, prepare as informações que se seguem.

- ❏ Nome do produto
- ❏ Número de série do produto
- ❏ Prova de compra (o recibo da loja, por exemplo) e a data de compra
- ❏ Configuração do computador
- ❏ Descrição do problema

#### *Nota:*

para obter ajuda sobre a utilização de qualquer outro software no sistema do seu computador, consulte a documentação relativa ao software para obter informações sobre a assistência técnica.

### **Adquirir Consumíveis e Acessórios**

Pode adquirir tinteiros, cartuchos de fita, papel e acessórios Epson genuínos num revendedor autorizado Epson. Para localizar o revendedor mais próximo, contacte o 800-GO-EPSON (800-463-7766). Também pode comprar online em <http://www.epsonstore.com>(vendas nos E.U.A) ou <http://www.epson.ca> (vendas no Canadá).

## **Ajuda para os Utilizadores da América Latina**

Os serviços de assistência electrónica estão disponíveis 24 horas por dia nos seguintes sítios Web:

![](_page_58_Picture_145.jpeg)

Para falar com um representante da assistência EPSON, contacte um dos números abaixo indicados:

![](_page_58_Picture_146.jpeg)

<span id="page-59-0"></span>![](_page_59_Picture_131.jpeg)

## **Ajuda para os Utilizadores na Europa**

Consulte o seu **Documento de Garantia Pan-europeia** para obter informações sobre como contactar o Serviço de Assistência EPSON.

## **Ajuda para os Utilizadores em Taiwan**

Contactos para informações, assistência e serviços:

### **World Wide Web ([http://www.epson.com.tw\)](http://www.epson.com.tw)**

Estão disponíveis informações sobre especificações de produtos, controladores para transferência e informações sobre produtos.

### **Linha de Suporte Técnico (Telefone: +0800212873)**

A nossa equipa de Suporte Técnico, via telefónica, pode ajudá-lo com o seguinte:

- ❏ Informações sobre vendas e produtos
- ❏ Questões ou problemas relacionados com produtos
- ❏ Informações sobre serviços de reparação e garantia

#### **Centro de assistência e reparação:**

![](_page_59_Picture_132.jpeg)

<span id="page-60-0"></span>![](_page_60_Picture_128.jpeg)

## **Ajuda para os Utilizadores na Austrália**

A Epson Austrália pretende disponibilizar assistência de alta qualidade aos clientes. Para além da documentação do produto que adquiriu, colocamos à disposição as seguintes fontes de informação:

### **Serviço de Assistência a Clientes EPSON**

Não se esqueça que o Serviço de Assistência a Clientes EPSON pode ajudar frequentemente a identificar e solucionar problemas. Para aconselhamento sobre problemas, deve contactar sempre em primeiro lugar o Serviço de Assistência a Clientes EPSON, pois pode solucionar os problemas de forma rápida e simples e também aconselhar sobre o passo seguinte.

### **URL da Internet <http://www.epson.com.au>**

Aceda às páginas da Epson Austrália na World Wide Web. Vale a pena levar o modem a estas páginas para uma navegação ocasional! O sítio dispõe de uma área de transferência de controladores, pontos de contacto Epson, informações sobre novos produtos e assistência técnica (e-mail).

### **Suporte Técnico Epson**

O Suporte Técnico Epson constitui um apoio final para garantir o acesso a aconselhamento por parte dos nossos clientes. Os operadores do Suporte Técnico podem ajudar o cliente na instalação, configuração e operação dos produtos Epson. Os funcionários do nosso Suporte Técnico Pré-vendas podem disponibilizar literatura sobre novos produtos Epson e informar sobre a localização do Serviço de Assistência a Clientes EPSON ou agente de assistência mais próximo. Grande parte das questões é respondida aqui.

Os contactos do Suporte Técnico são:

Telefone: 1300 361 054

<span id="page-61-0"></span>Fax: (02) 8899 3789

Quando contactar o Suporte Técnico, gostaríamos que tivesse todas as informações relevantes disponíveis. Quanto mais informação preparar, mais rapidamente o podemos ajudar a solucionar o problema. Estas informações incluem a documentação do seu produto Epson, o tipo de computador, sistema operativo, programas aplicativos e qualquer informação que julgue ser necessária.

## **Ajuda para os Utilizadores de Singapura**

Na Epson Singapura, estão disponíveis as fontes de informação, a assistência e os serviços que se seguem.

### **World Wide Web (<http://www.epson.com.sg>)**

Estão disponíveis informações sobre especificações de produtos, controladores para transferência, Perguntas Frequentes (FAQs), Informações sobre Vendas e Assistência Técnica através de correio electrónico.

### **Linha de Suporte Técnico Epson (Telefone: (65) 6586 3111)**

A nossa equipa de Suporte Técnico, via telefónica, pode ajudá-lo com o seguinte:

- ❏ Informações sobre vendas e produtos
- ❏ Questões ou problemas relacionados com produtos
- ❏ Informações sobre serviços de reparação e garantia

## **Ajuda para os Utilizadores na Tailândia**

Contactos para informações, assistência e serviços:

### **World Wide Web (<http://www.epson.co.th>)**

Estão disponíveis informações sobre especificações de produtos, controladores para transferência, Perguntas Frequentes (FAQs) e correio electrónico.

### **Linha Directa Epson (Telefone: (66) 2685-9899)**

A nossa equipa da Linha Directa telefónica, pode ajudá-lo com o seguinte:

- ❏ Informações sobre vendas e produtos
- ❏ Questões ou problemas relacionados com produtos
- ❏ Informações sobre serviços de reparação e garantia

## **Ajuda para os Utilizadores no Vietname**

Contactos para informações, assistência e serviços:

#### **Onde Obter Ajuda**

<span id="page-62-0"></span>Linha Directa Epson 84-8-823-9239 (Telefone):

Centro de Assistência: 80 Truong Dinh Street, District 1, Hochiminh City Vietname

## **Ajuda para os Utilizadores na Indonésia**

Contactos para informações, assistência e serviços:

### **World Wide Web ([http://www.epson.co.id\)](http://www.epson.co.id)**

- ❏ Informações sobre especificações de produtos, controladores para transferência
- ❏ Perguntas Mais Frequentes (FAQs), Informações sobre Vendas e questões através de correio electrónico

### **Linha Directa Epson**

- ❏ Informações sobre vendas e produtos
- ❏ Assistência técnica

Telefone (62) 21-572 4350 Fax (62) 21-572 4357

### **Centro de Assistência Epson**

![](_page_62_Picture_122.jpeg)

<span id="page-63-0"></span>![](_page_63_Picture_124.jpeg)

## **Ajuda para os Utilizadores de Hong Kong**

Para obter assistência técnica, assim como outros serviços de pós-venda, os utilizadores podem contactar a Epson Hong Kong Limited.

### **Página Inicial na Internet**

A Epson Hong Kong estabeleceu uma página inicial local em Chinês e Inglês na Internet, para disponibilizar aos utilizadores as informações que se seguem.

- ❏ Informações sobre produtos
- ❏ Respostas às Perguntas Frequentes (FAQs)
- ❏ Versões mais recentes de controladores para produtos Epson

Os utilizadores podem aceder à nossa página inicial da World Wide Web em:

<http://www.epson.com.hk>

### **Linha Directa de Assistência Técnica**

Também pode entrar em contacto com os nossos funcionários de assistência técnica através dos números de telefone e fax que se seguem.

Telefone: (852) 2827-8911

Fax: (852) 2827-4383

## **Ajuda para os Utilizadores na Malásia**

Contactos para informações, assistência e serviços:

### <span id="page-64-0"></span>**World Wide Web (<http://www.epson.com.my>)**

❏ Informações sobre especificações de produtos, controladores para transferência

❏ Perguntas Mais Frequentes (FAQs), Informações sobre Vendas e questões através de correio electrónico

### **Epson Trading (M) Sdn. Bhd.**

Sede.

Telefone: 603-56288288

Fax: 603-56288388/399

#### *Suporte Técnico Epson*

❏ Informações sobre vendas e produtos (Infoline)

Telefone: 603-56288222

❏ Informações sobre serviços de reparação e garantia, utilização de produtos e assistência técnica (Techline)

Telefone: 603-56288333

## **Ajuda para os Utilizadores na Índia**

Contactos para informações, assistência e serviços:

### **World Wide Web ([http://www.epson.co.in\)](http://www.epson.co.in)**

Estão disponíveis informações sobre especificações de produtos, controladores para transferência e informações sobre produtos.

### **Sede da Epson Índia - Bangalore**

Telefone: 080-30515000

Fax: 30515005

### **Divisões Regionais da Epson Índia:**

![](_page_64_Picture_122.jpeg)

<span id="page-65-0"></span>![](_page_65_Picture_123.jpeg)

### **Linha de Ajuda**

Para assistência, informações sobre o produto ou para encomendar uma cartridge - 18004250011 (9AM - 9PM) - Trata-se de uma linha gratuita.

Para assistência (CDMA e Utilizadores com telemóvel) - 3900 1600 (9AM - 6PM) Prefixo código STD local

## **Ajuda para os Utilizadores nas Filipinas**

Para obter assistência técnica, assim como outros serviços de pós-venda, os utilizadores podem contactar a Epson Philippines Corporation através dos números de telefone, de fax e endereço de correio electrónico abaixo indicados.

Linha: (63-2) 706 2609

Fax: (63-2) 706 2665

Linha Directa Helpdesk: (63-2) 706 2625

E-mail: epchelpdesk@epc.epson.com.ph

#### **World Wide Web** [\(http://www.epson.com.ph](http://www.epson.com.ph))

Estão disponíveis informações sobre especificações de produtos, controladores para transferência, Perguntas Frequentes (FAQs) e por correio electrónico.

#### **No. Gratuito 1800-1069-EPSON(37766)**

A nossa equipa da Linha Directa telefónica, pode ajudá-lo com o seguinte:

- ❏ Informações sobre vendas e produtos
- ❏ Questões ou problemas relacionados com produtos
- ❏ Informações sobre serviços de reparação e garantia

## <span id="page-66-0"></span>**Características Técnicas**

## **Requisitos de sistema**

Certifique-se de que o sistema está de acordo com os requisitos apresentados nestas secções antes de utilizar o digitalizador.

![](_page_66_Picture_125.jpeg)

## **Especificações do produto**

*Nota:*

as características podem ser alteradas sem aviso prévio.

## **Gerais**

![](_page_66_Picture_126.jpeg)

<span id="page-67-0"></span>![](_page_67_Picture_111.jpeg)

## **Características mecânicas**

![](_page_67_Picture_112.jpeg)

## **Características eléctricas**

### **Produto**

![](_page_67_Picture_113.jpeg)

*Nota:*

O consumo de energia varia conforme as condições de utilização e das opções instaladas.

## **Adaptador de corrente alterna**

![](_page_67_Picture_114.jpeg)

#### <span id="page-68-0"></span>*Nota:*

Verifique a etiqueta existente no adaptador de corrente alterna ou na parte posterior do digitalizador para obter informações sobre a voltagem.

## **Condições ambientais**

![](_page_68_Picture_124.jpeg)

## **Interfaces**

### **Interface USB**

![](_page_68_Picture_125.jpeg)

## **Normas e certificações**

### **Produto**

Modelo dos E.U.A.:

![](_page_68_Picture_126.jpeg)

Modelo europeu:

![](_page_68_Picture_127.jpeg)

#### Modelo australiano:

![](_page_69_Picture_72.jpeg)

## **Adaptador de corrente alterna**

Modelo dos E.U.A.:

![](_page_69_Picture_73.jpeg)

#### Modelo europeu:

![](_page_69_Picture_74.jpeg)

#### Modelo australiano:

![](_page_69_Picture_75.jpeg)